# Using Trillian Messenger in your Cloud Session

## *Overview*

Trillian is like text messaging but it spans computers, tablets and cell phones. Thus, you can constantly change which device you use for a constant communication. The connections work not only with Trillian accounts but other messaging systems as well. Trillian also has voice and video calling between Trillian account users but this will be focusing on the messaging component.

## *Getting Trillian*

Trillian can be downloaded to a PC or MAC from the [www.trillian.im](http://www.trillian.im/) web site. Click on Get Trillian then the Free Download.

For Cell phones, go to the App Store for the device and download it.

If you decide that you want the Pro version, you can purchase it and it goes with your username regardless of the device where it is used.

## *Starting Trillian*

Getting started is nothing more than double-clicking the icon on your desktop, tablet or cell phone.

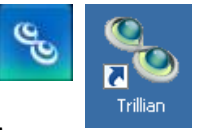

The first time you use Trillian, if you do not have a Trillian account set up, you will set it up then following their prompts.

For day-to-day usage, using Trillian has 2 parts: List of contacts and Conversations.

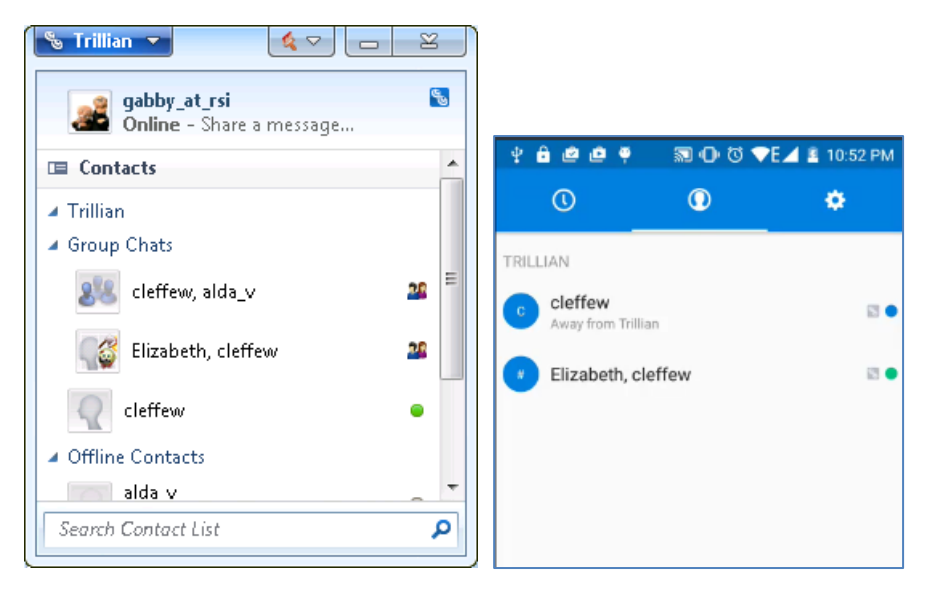

From the list of people, you can double-click a contact and start a conversation. Like a cell phone, it is just typing a message and pressing Enter.

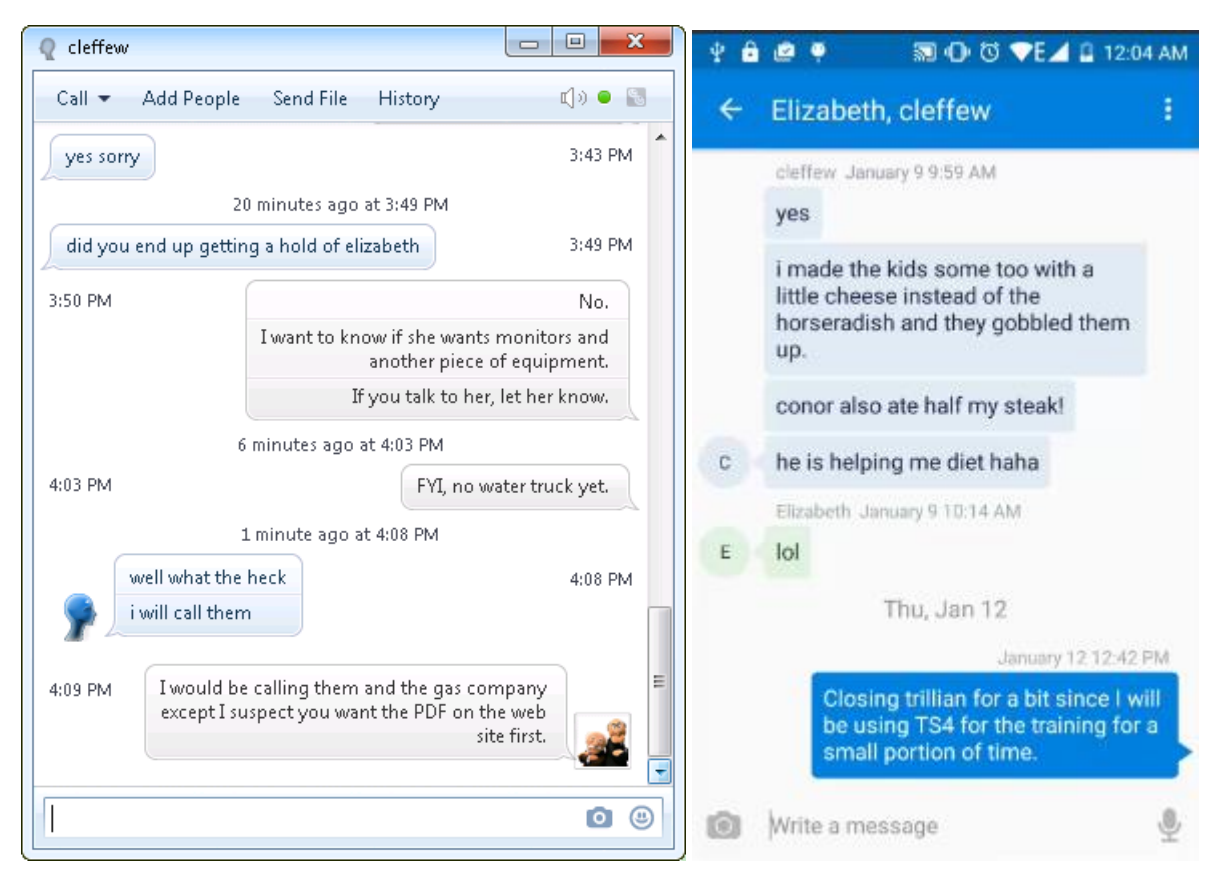

When putting in a message, you can include the following:

- Text Type what you want. Like Word, red-squiggles will appear to indicate misspelled words.
- Images click the camera icon  $\bullet$  then choose the picture to add.
- Emoticons Click the  $\bullet$  icon and then pick the emoticon to add.
- Files Click Send File in the menu bar and then pick the file. Keep in mind that the file is not actually sent until the recipient accepts it.

#### *Adding People*

To use Trillian, you need to add people that you want to communicate with. Here is one way of adding contacts.

- 1. Click the down arrow at the end of Contacts then choose Add Contact.
- 2. From the resulting dialog box, choose the account to use.

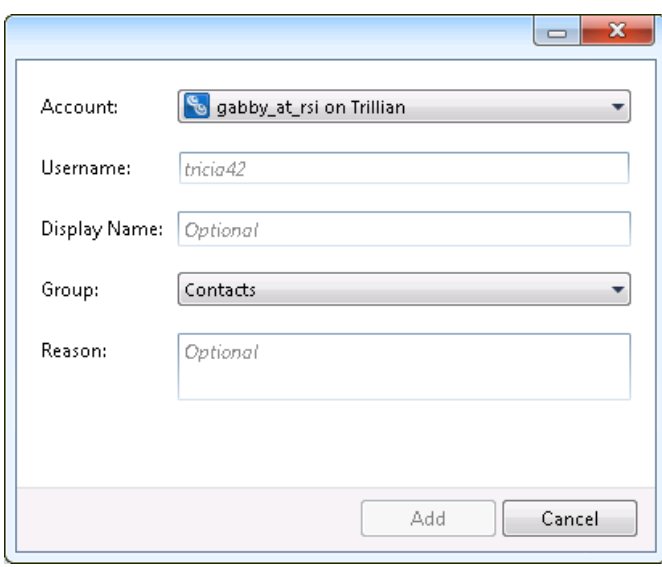

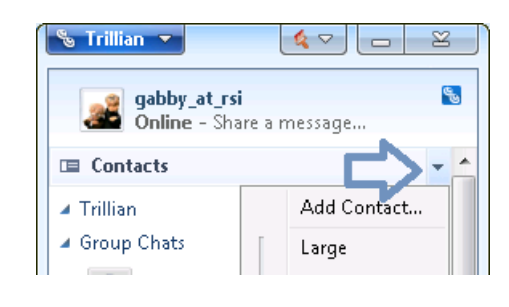

The account name must be the same type as the one you are trying to connect with. This means if you are connecting with a Trillian user, then use a Trillian account. If you are connecting with an AOL Messenger user, you must first set up an AOL Messenger account for yourself and then choose that for the Account.

3. Make the other entries for the person to connect to. These specific entries depend upon the type of account.

### *Setting Up New Accounts*

Besides using Trillian for Trillian type of accounts, you can also use other styles as well. To add an account:

1. Click on the arrow at the end of Trillian in the screen listing the contacts.

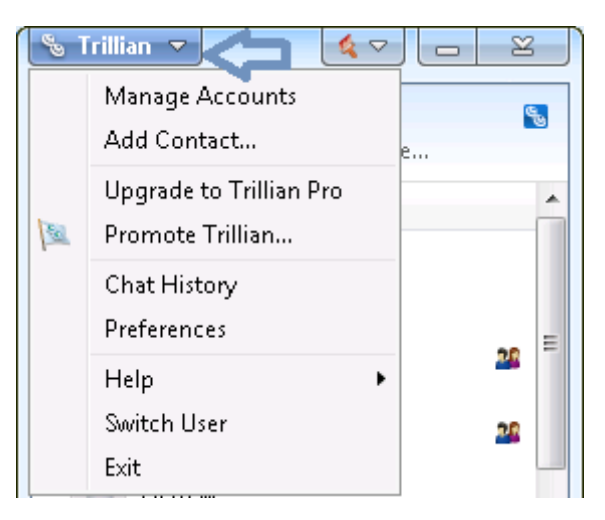

- 2. Click on Manage Accounts
- 3. Click Add New Account
- 4. Enter the type of account from the list.
- 5. Enter the information appropriate for that account type.

While you can set up Email accounts in Trillian, DON'T. It will quickly frustrate you as Trillian's strength is not handling the volume and types of email that you manage for day-to-day usage.

#### *Change Your Profile's Icon*

When you have a lot of group conversations occurring, having different icons for the different users can be handy. Each person gets to set their own. To set yours, click on the picture next to your account name. From there, you can use a pre-existing icon or pick a low resolution image to use.

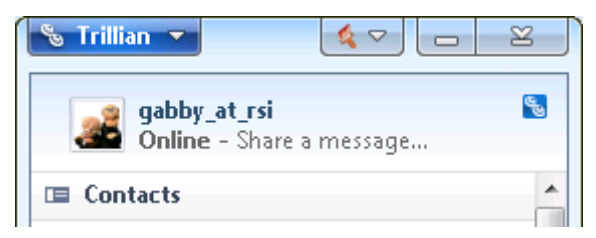

## *Viewing Chat History*

When you are looking at a conversation, you may want to view the history for it. When you are at a conversation, click History to see a past record of the conversations, images and files.